# **証明書発行サービス ログインマニュアル**

在学生/教職員向けログイン手順

在 **… 在学生が該当する操作内容** 教 **… 教職員が該当する操作内容**

## **Certificate Issuance Service Login Manual**

Login Procedure for Students in School/Faculty and Staff

**… Operation for current students S**

**… Operation for faculty and staff F**

> **8.0.0版 2022年7月15日 NTT西日本**

### **目次**

#### **2 証明書発行サービスへのログイン** 1.1 操作を行うにあたっての注意点 ・・・・・・・・・・・・・・・・・・・・・・・ 3 **1 はじめに** 2.1 メールアドレスの新規登録(初回ログイン時) 2.2 ログイン方法 2.3 ログイン情報の変更方法 (a)メールアドレスを変更する場合 ・・・・・・・・・・・・・・・・ 4 ・・・・・・・・・・・・・・・・・・・・・・・・・・・・・・ 7 ・・・・・・・・・・・・・・・・・・・・・・・・・ 8 ・・・・・・・・・・・・・・・・・・・ 8

### **Table of Contents**

#### **2 Log In to the Certificate Issuance Service** 1.1 Notes on Operation ・・・・・・・・・・・・・・・・・・・・・・・ 10 **1 Introduction** 2.1 Registration of New Email Address (For First Login) 2.2 How to Log In 2.3 How to Change the Login Information  $\cdot$ (a) Change the email address ・・・・・・・・・・・ 11 ・・・・・・・・・・・・・・・・・・・・・・・・・・・・・ 14 ・・・・・・・・・・・・・・・・・・・ 15 ・・・・・・・・・・・・・・・・・・・ 15

### **1 はじめに**

### 1.1 操作を行うにあたっての注意点 (在)/(教

#### **動作条件及び動作確認端末**

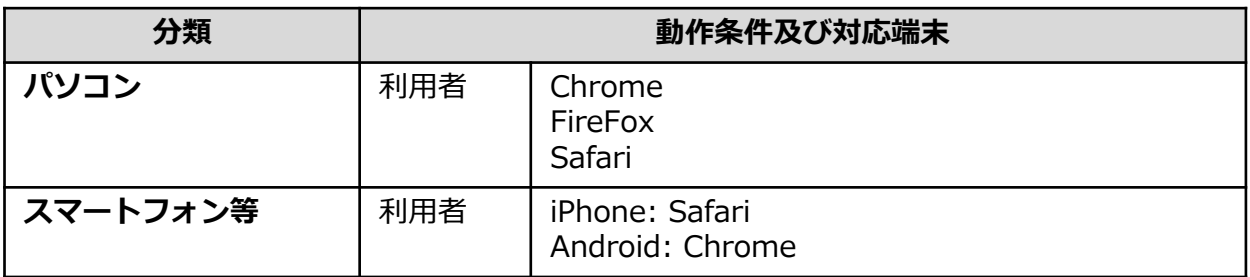

※動作確認端末については、確認結果であり、動作保証をするものではありません。

※機種やブラウザによっては、正常に表示されない場合があります。

※動作確認は、確認実施時の最新バージョンにて実施しております。

※利用条件に記す動作条件及び動作確認端末以外からもサービスをご利用頂ける可能性はありますが、 NTT西日本が動作保証するものではありません。この場合、画面内容が一部表示できない場合や正確 に動作・表示されない場合があります。

#### **本システムに関するお問合せ**

◆NTT西日本 証明書発行サービス コールセンター

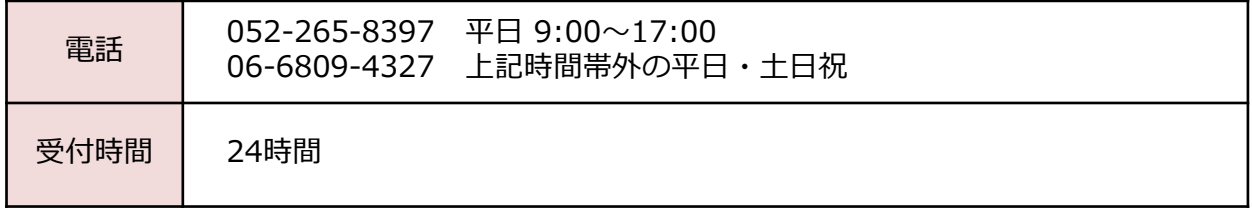

※「画面イメージ」はサンプル画像です。操作は実際の画面に従ってください。

### 2.1 メールアドレスの新規登録 (初回ログイン時) 企/(教

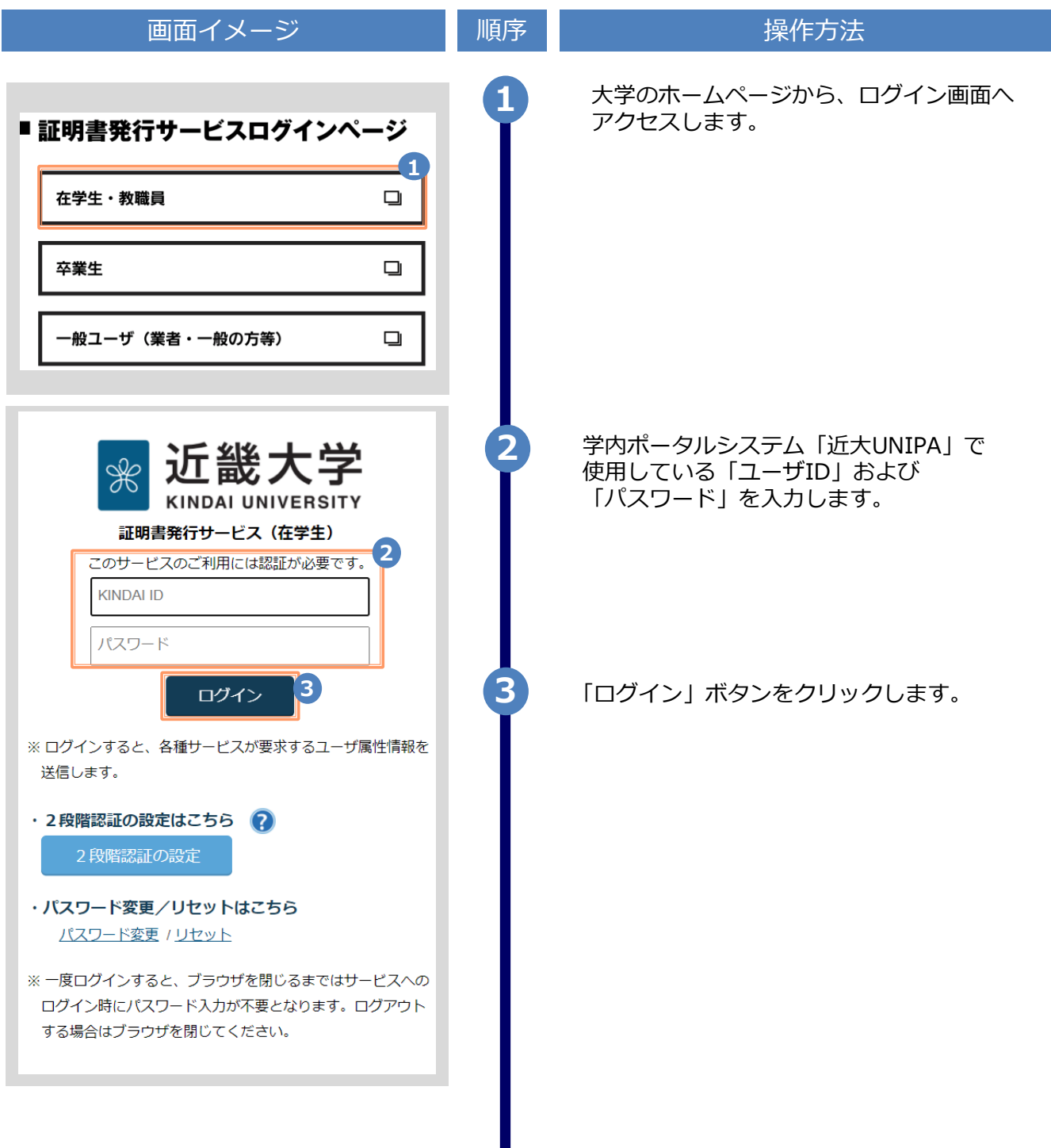

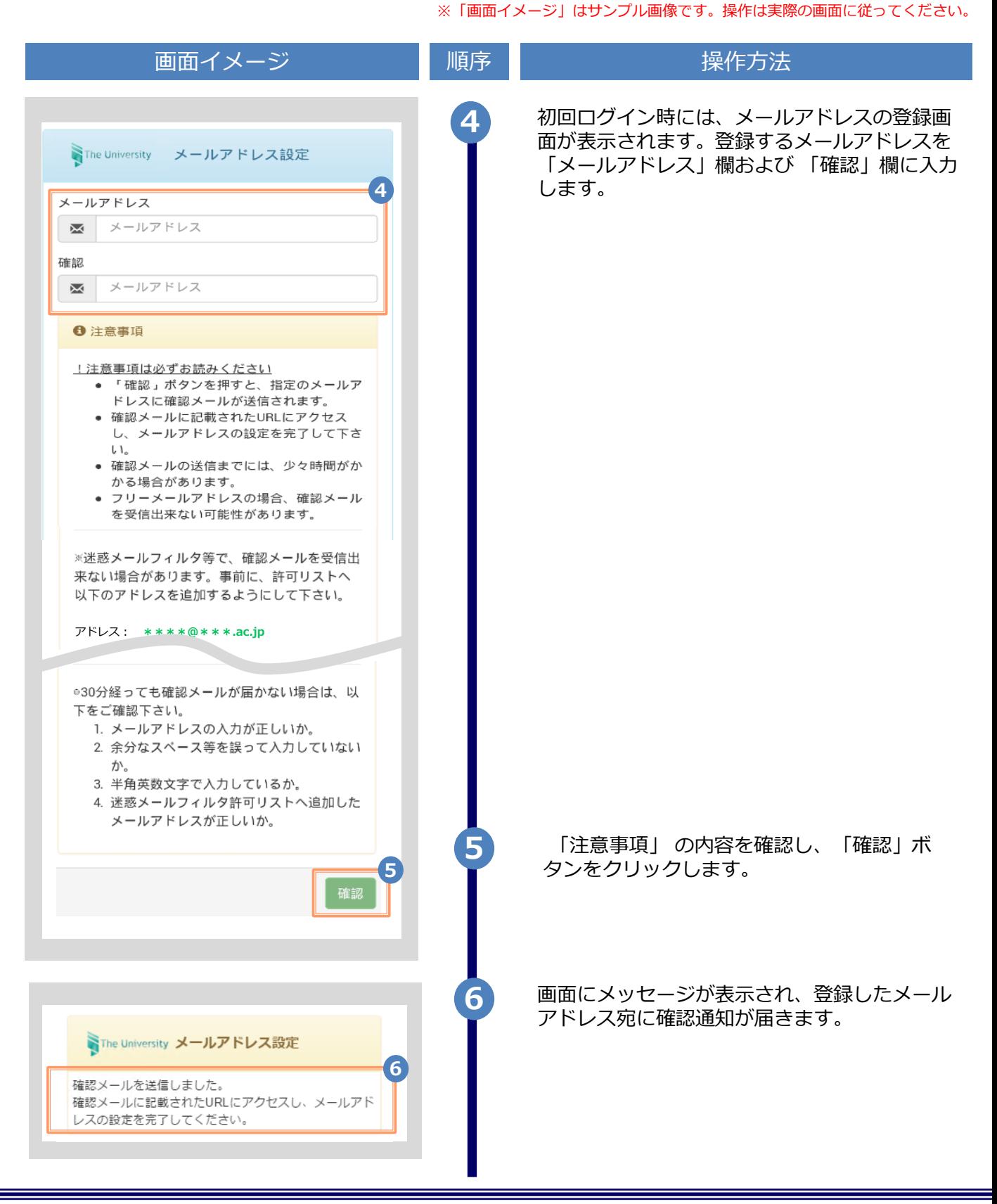

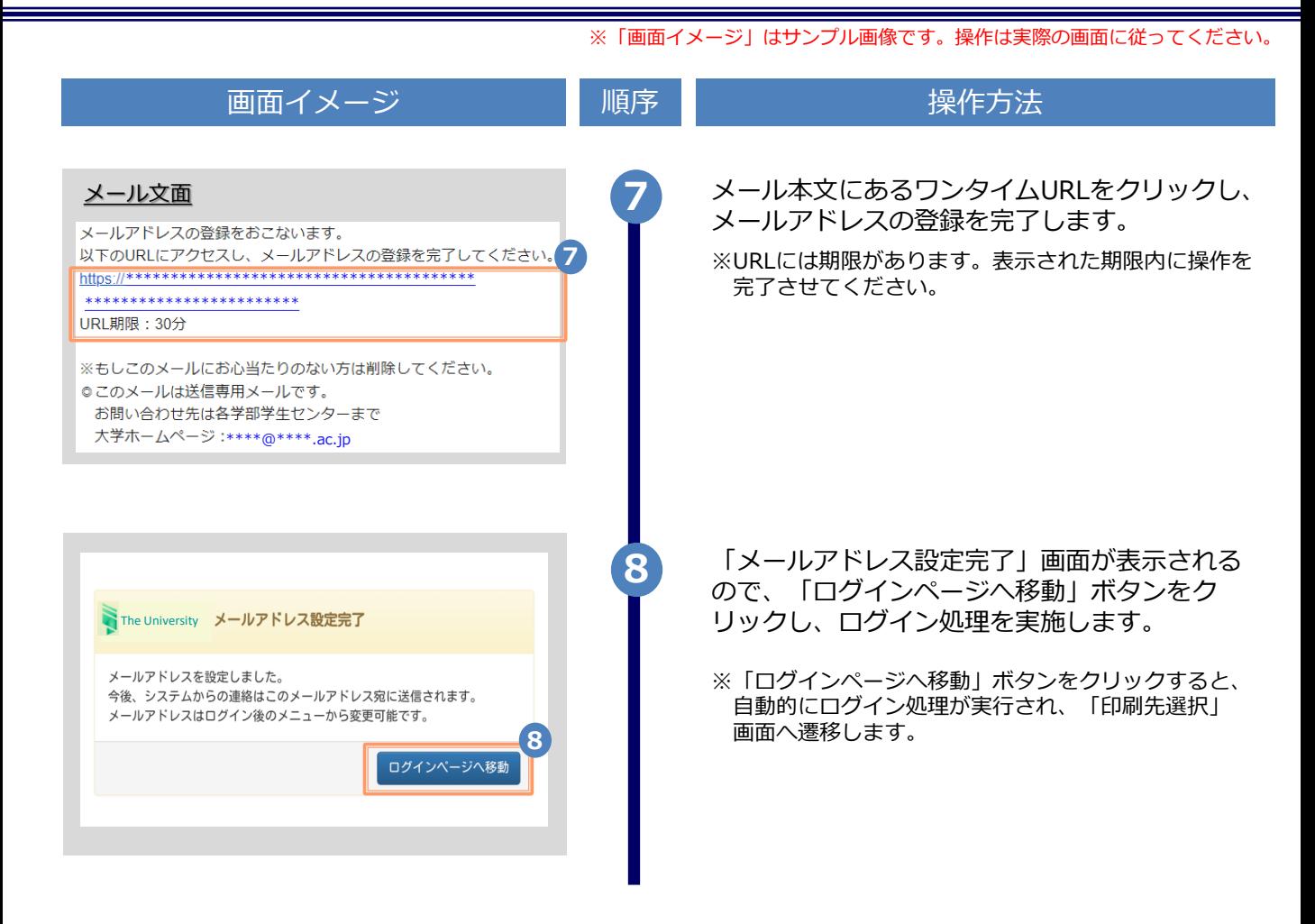

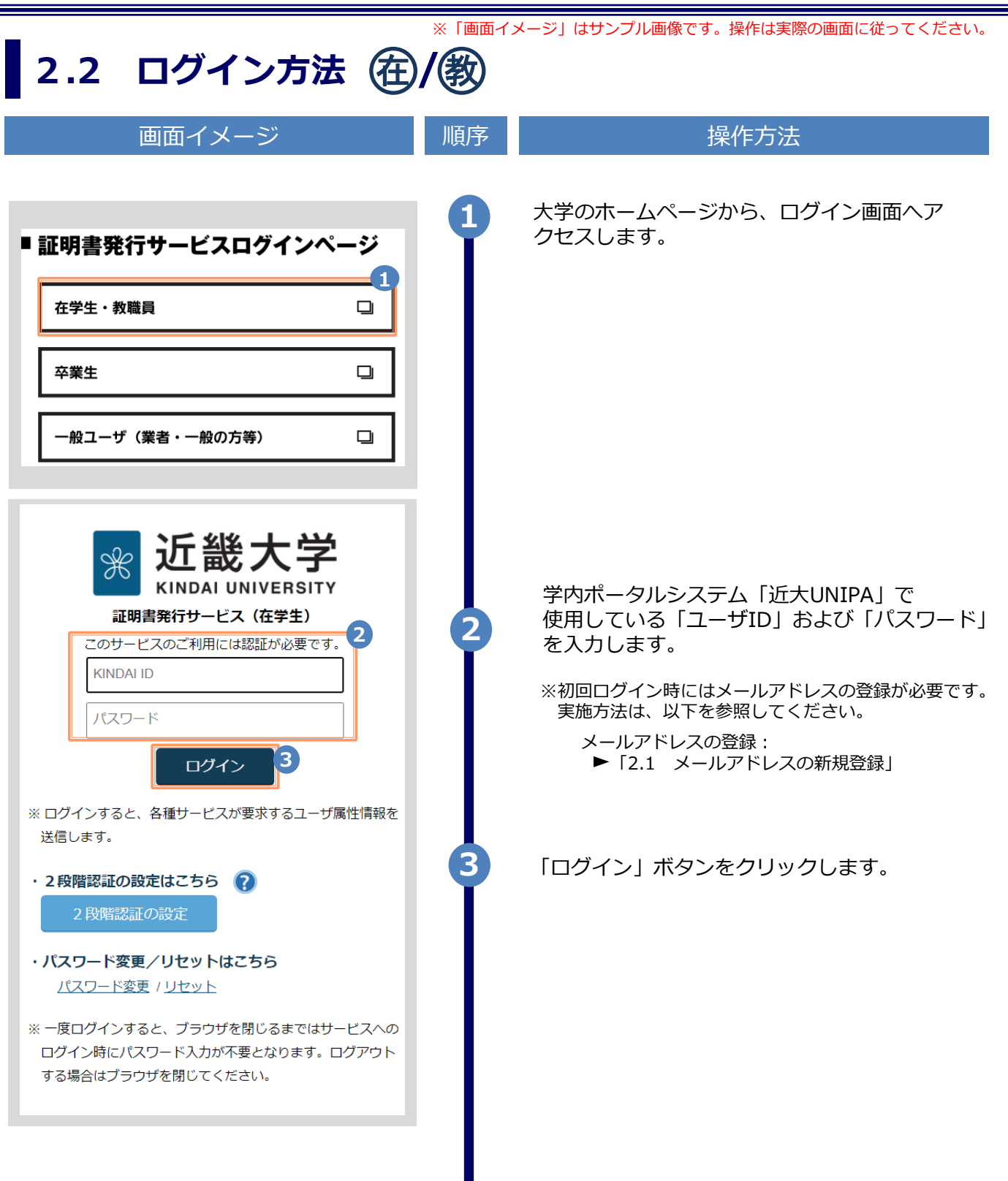

Copyright © 2017 NIPPON TELEGRAPH AND TELEPHONE WEST CORPORATION All Rights Reserved.

※「画面イメージ」はサンプル画像です。操作は実際の画面に従ってください。

2.3 ログイン情報の変更方法 (在)/(教

**(a) メールアドレスを変更する場合**

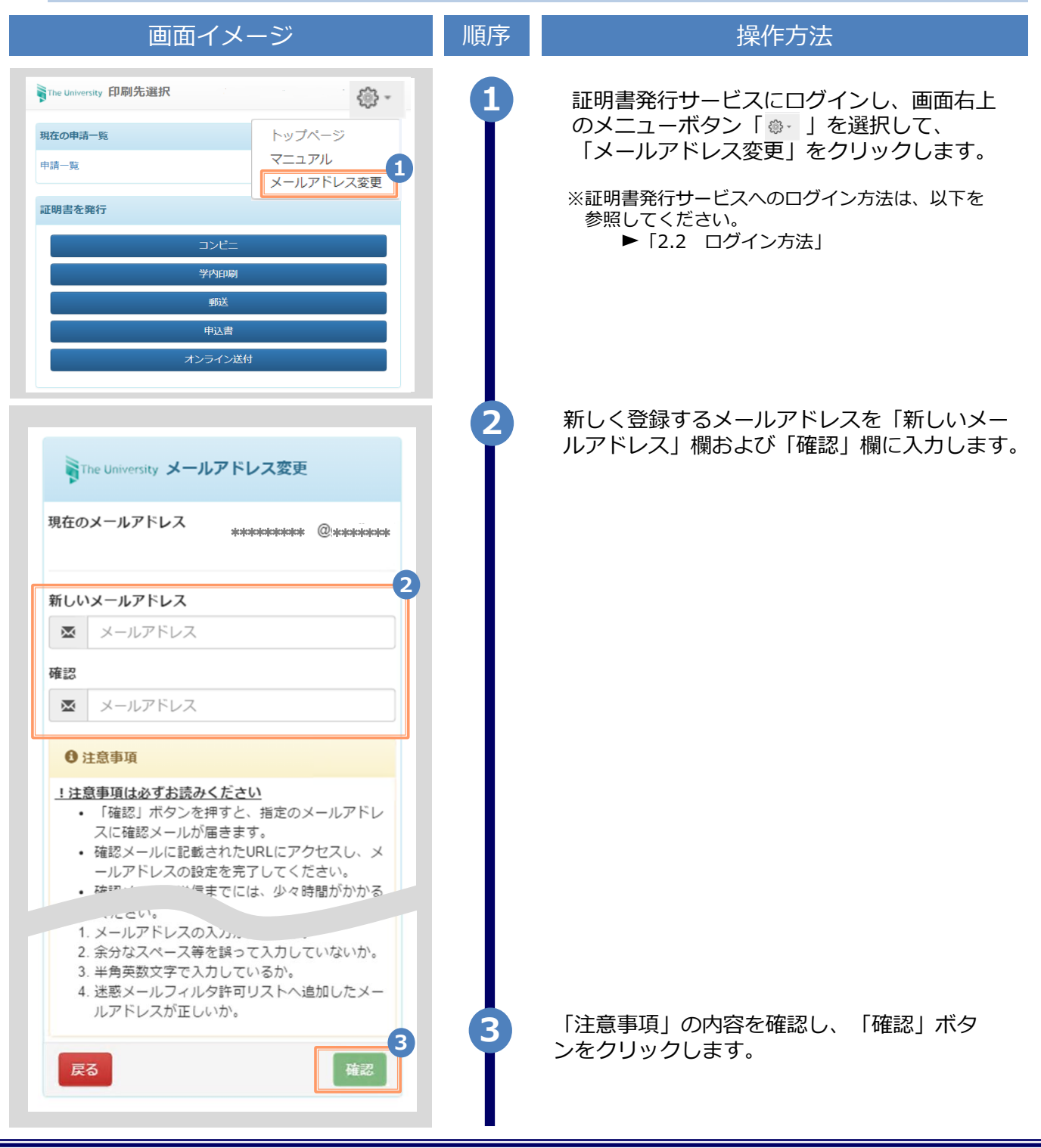

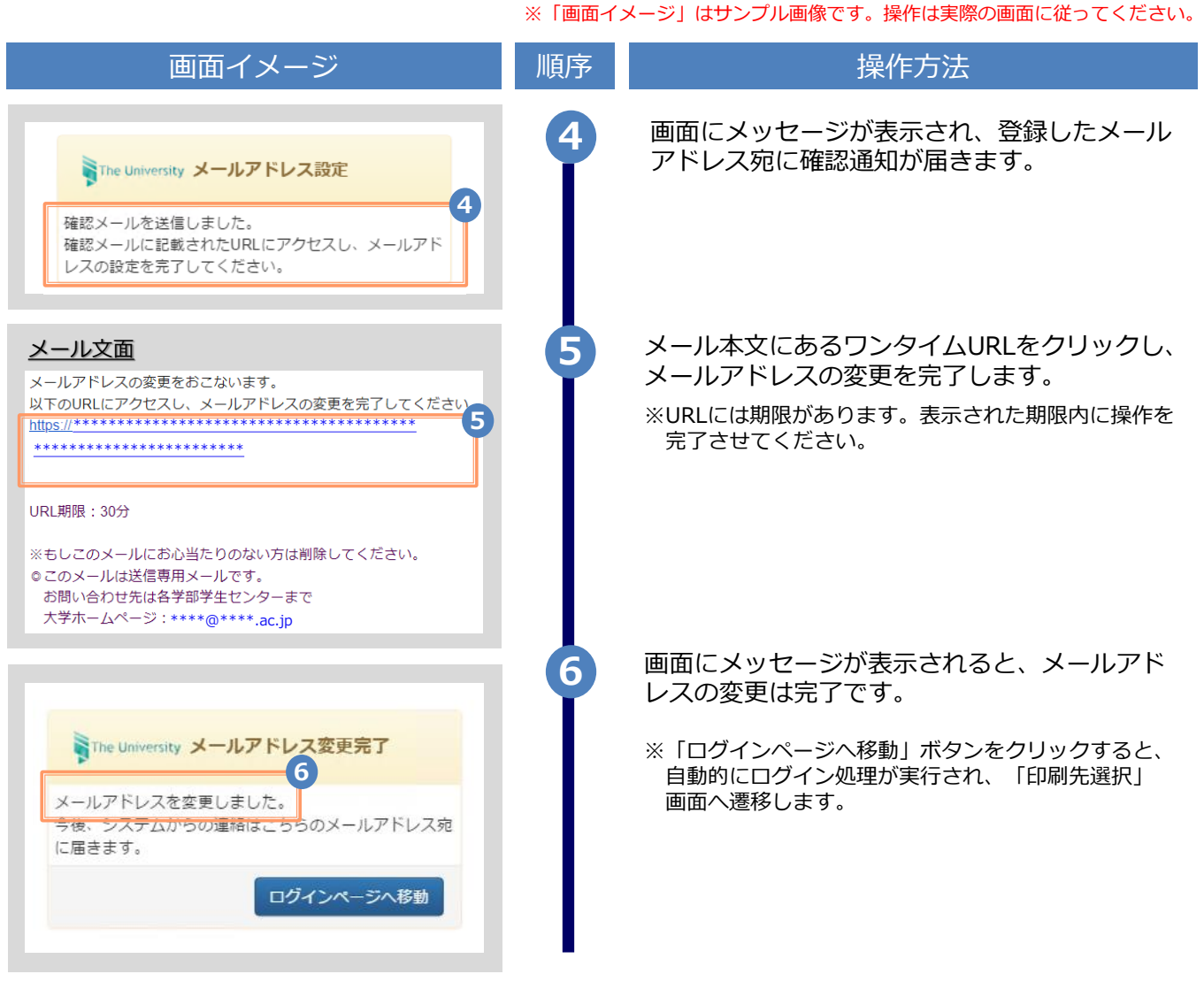

### **1 Introduction**

### **1.1 Notes on Operation (s) / (F)**

### **System Requirements and Operation Confirmation Terminals**

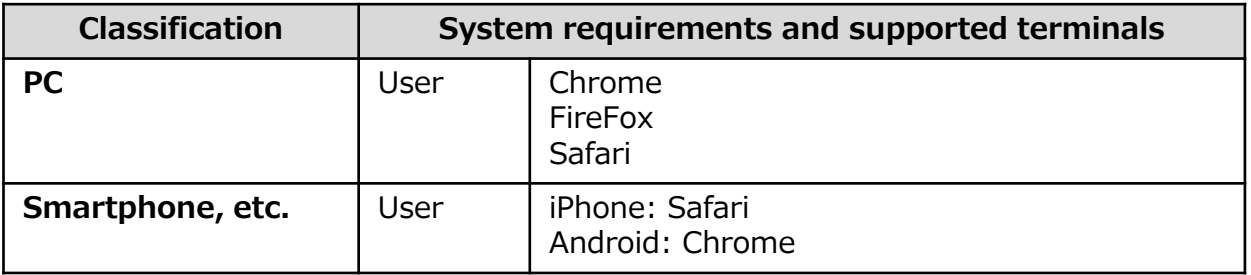

\*The operation confirmation terminals have been determined as a result of checking and do not guarantee proper operation.

\*The images may not be properly displayed depending on the model or browser.

\*The operation was confirmed with the latest version as of the date when it was performed. \*The service may be available from a terminal that does not meet the system requirements described in the terms of use or other than the operation confirmation terminals, but NTT West does not guarantee proper operation with such a terminal. Some of the screens may not be displayed or work correctly.

#### **Inquiry about the System**

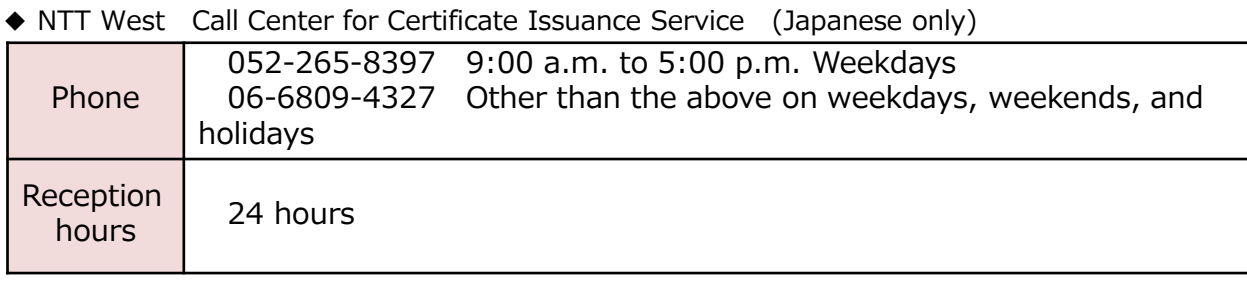

\*The screen images shown below are samples only. For actual operation, follow the on-screen instructions.

### **2.1 Registration of New Email Address (For First Login) S / F**

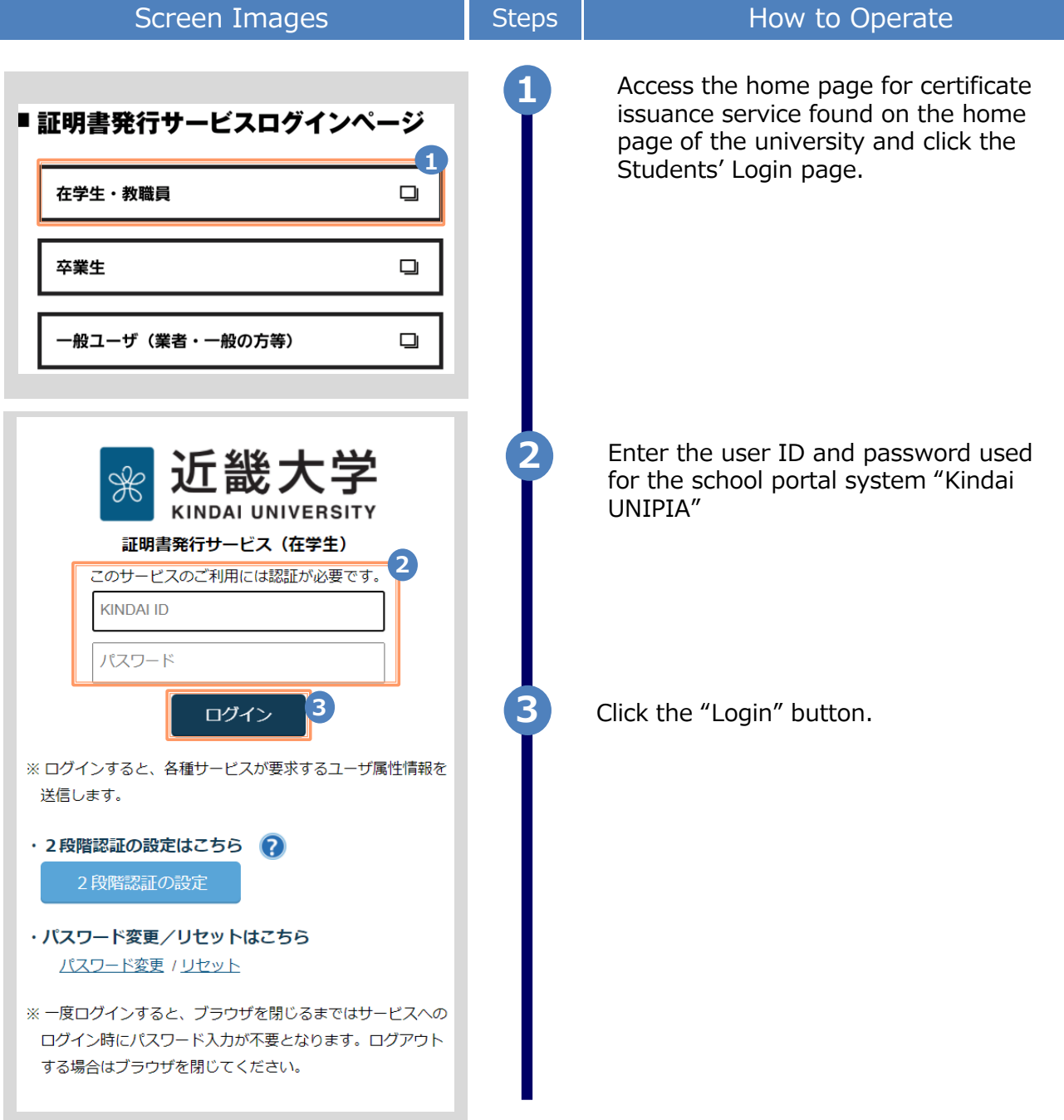

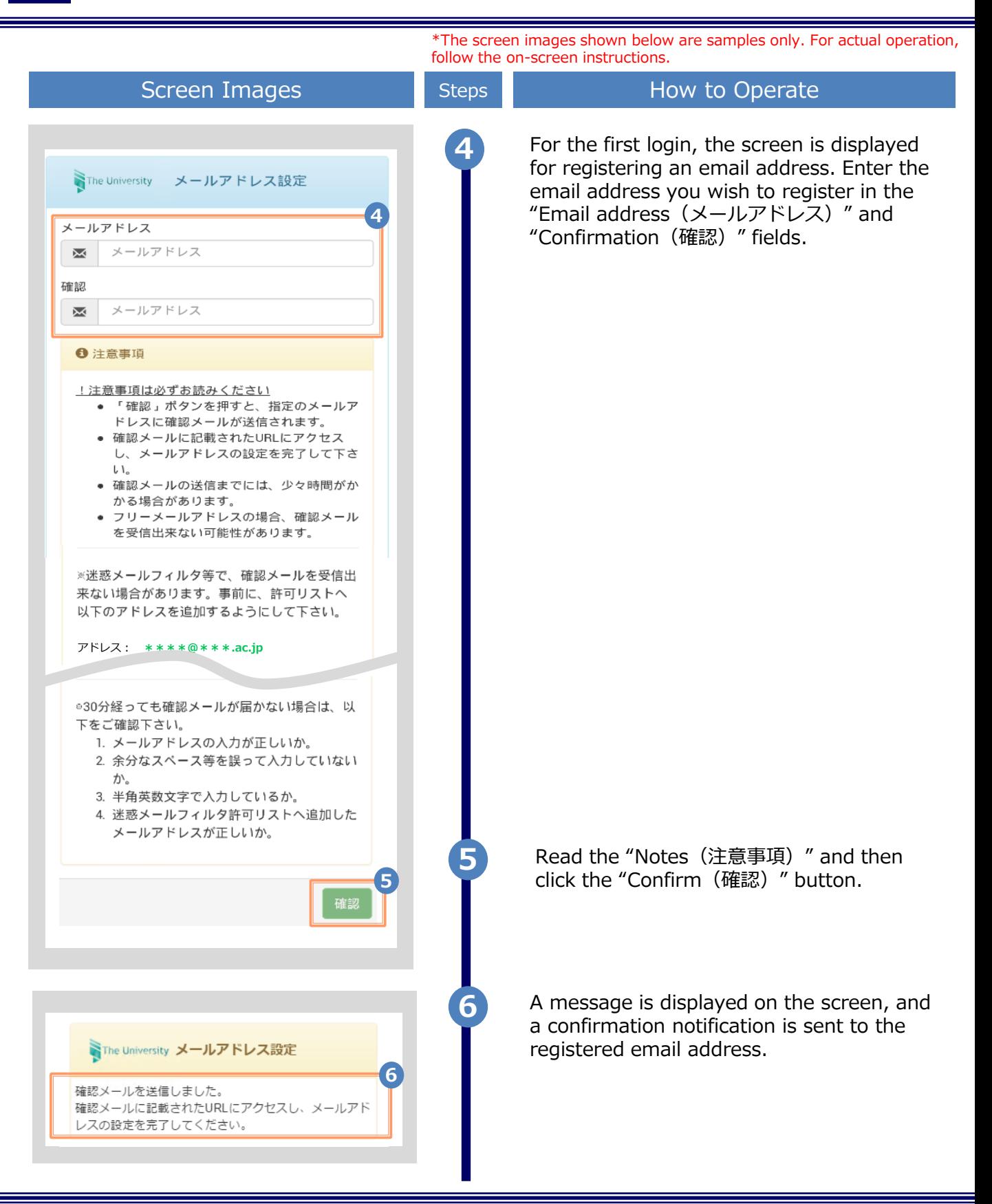

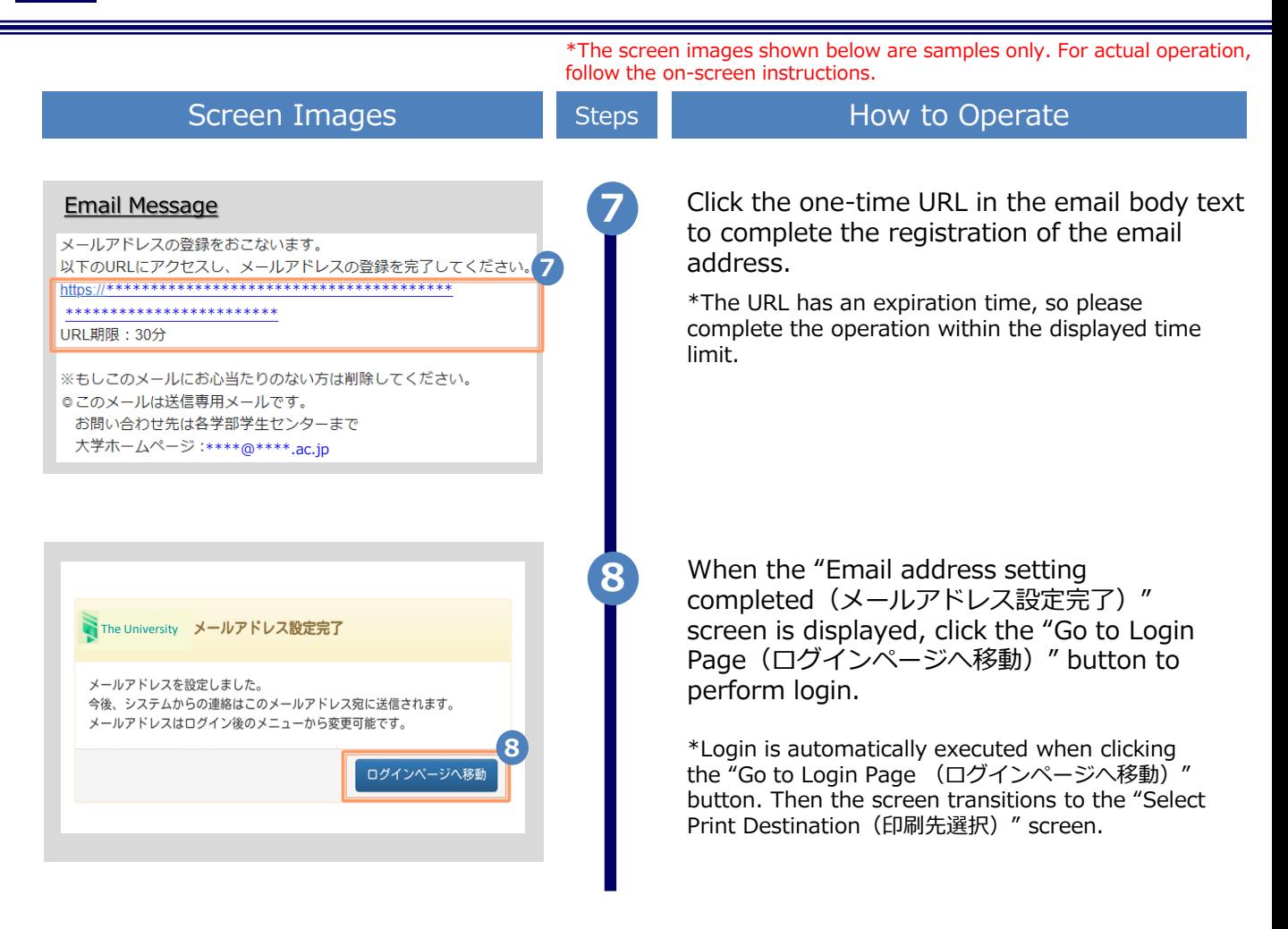

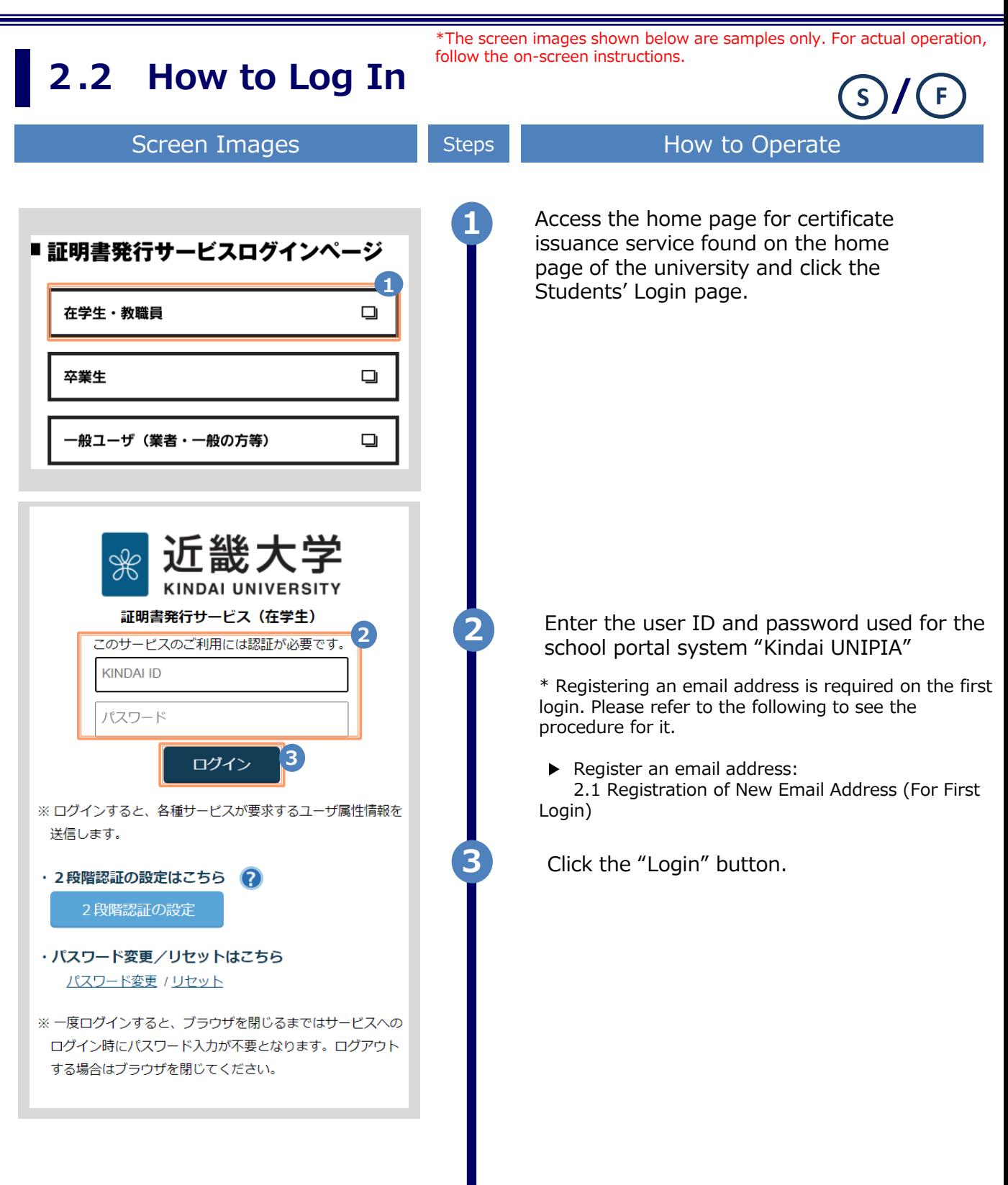

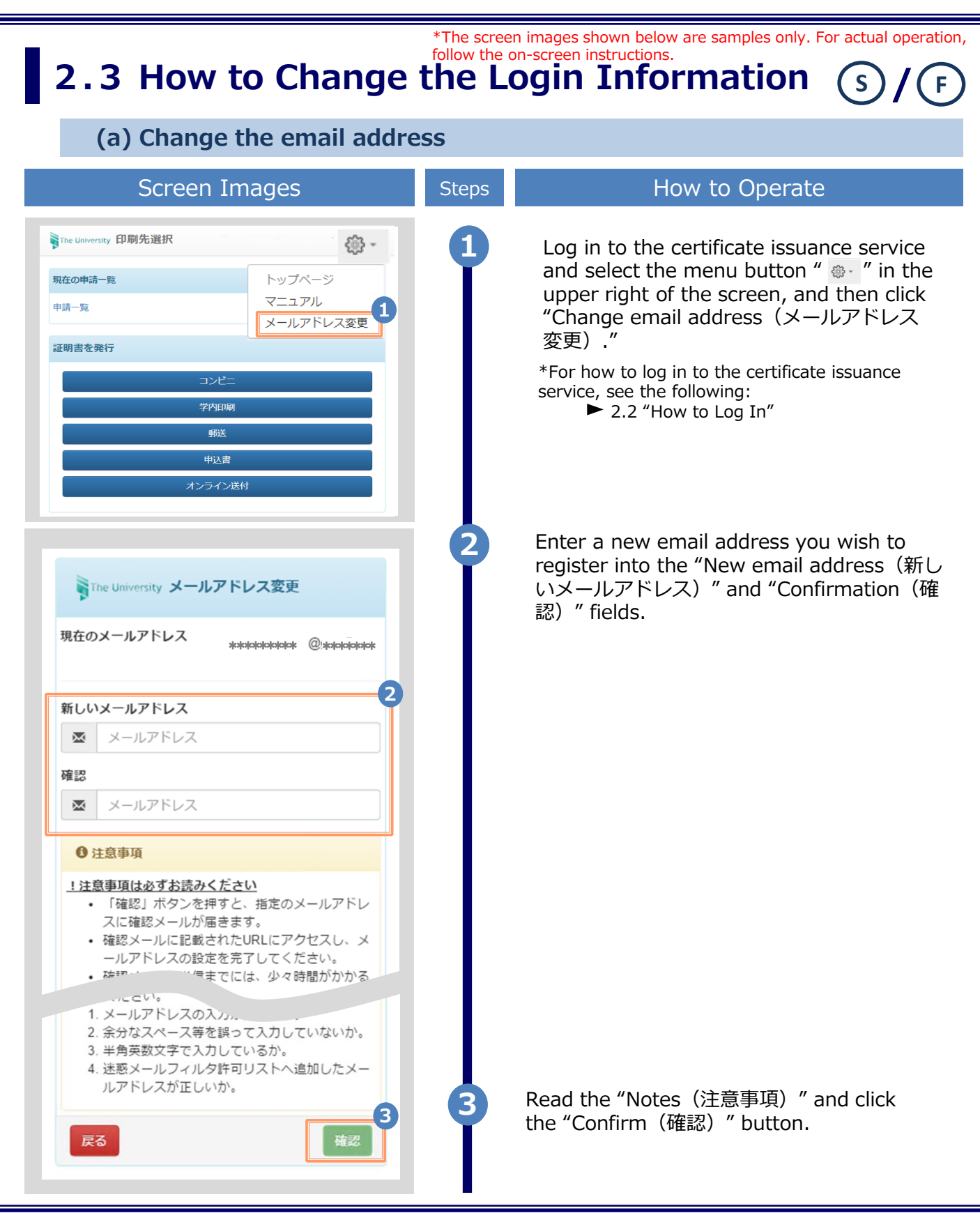

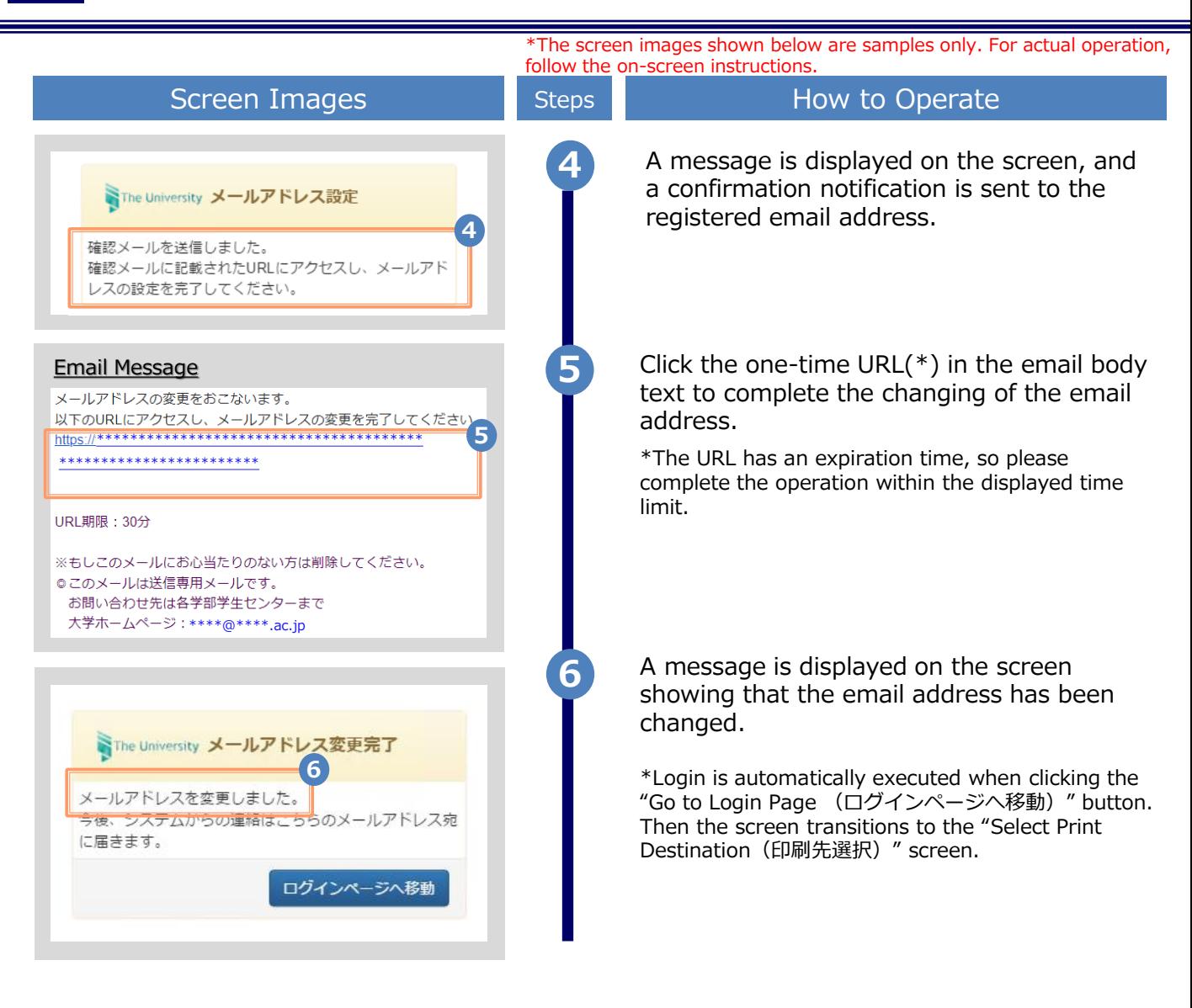